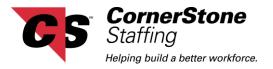

## **CornerStone Netlink Employee Time Entry Handout**

The following document will give you an overview of how enter time within the CornerStone Netlink Employee Portal. Below is a picture of the **Home** page. This is the first page that you will see once you have logged into CornerStone Netlink.

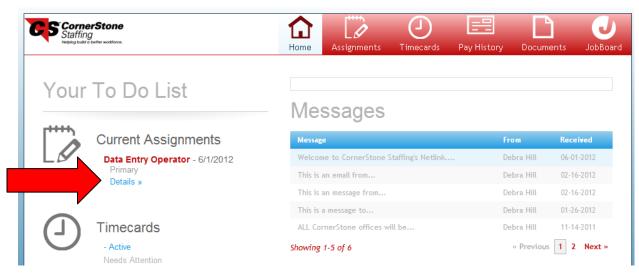

To enter your time, you will need to navigate to your assignment. You can do this by clicking on *Details* located under your Current Assignments.

This will take you to the **Assignments** page where you will see a complete list of all your assignments in the box on the left hand side of the screen. When you click on you current assignment, you will see all the details of that assignment in the box on the right hand side of the screen. To create a new timecard, click **"Create NEW timecard for this Assignment"** located in the box on the right hand side of the screen.

|                         |                               |                        |              |          |                 | Impersonating Us         | er: debra (107917)   | Your Profile   S                 | Stop Impersonation |
|-------------------------|-------------------------------|------------------------|--------------|----------|-----------------|--------------------------|----------------------|----------------------------------|--------------------|
| Staffin                 | g<br>g<br>a better workforce. |                        |              | Home     | Assignments     | J<br>Timecards           | Pay History          | Documents                        | JobBoard           |
| All Current             | t (1) Past (4)                |                        |              |          |                 | Asgn. ID                 |                      | Q Exa                            | ct Matches Only    |
| Showing 1-5 of          | 5                             |                        | « Previous   | 1 Next » |                 |                          | View T               | imecards for this A              | Assianment         |
| Customer                | Job Title                     | Worksite               | Start Date 🔻 | Asgn. ID |                 |                          |                      | e NEW timecard for th            |                    |
| Sample<br>Customer      | Data Entry<br>Operator        | Primary                | 6/4/2012     | 173898   |                 | intry Opera              |                      |                                  |                    |
| John Peter<br>Smith     | Accounts<br>Payable           | 851301/Finance<br>Dept | 1/31/2011    | 150380   |                 | Customer<br>tration Depa | rtment   Star        | t Date: 6/4/20                   | 012                |
| Tarrant<br>County Elect | 001 -<br>Election Day         | Election Day           | 1/17/2011    | 150036   | Asgn ID<br>Map: | : 173898<br>Google Ma    | End Tir<br>n Fst. Fn | me: 5:00 p.m<br>d Date: 6/5/2012 |                    |

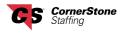

Make sure the week is correct, select the *Reg* paycode and click the *Confirmation* button.

When you see the following screen, click the *Create Timecard* button.

| te        | New Timecard for Assignment 173898                                                |          |
|-----------|-----------------------------------------------------------------------------------|----------|
|           | 1 2 3<br>Select Confirmation Review<br>Paycode                                    | [        |
| lol<br>Da | What this Action will Do                                                          | io<br>ar |
|           | Create a new <b>Reg</b> timecard for week ending on <b>Sunday</b> , June 3, 2012. | 6)<br>DI |
| Vc<br>Jn  | « Select Paycode Create Timecard »                                                | 51       |

When you see the following screen, click the *View Timecard* button.

| ie<br>vo | Enter Time for Assignment 173898               | ľ                  |
|----------|------------------------------------------------|--------------------|
| Ī        | 1 2 3<br>Select Confirmation Review<br>Paycode |                    |
| a<br>P   | 1 Timecard Created                             | i <u>or</u><br>arı |
| c<br>aj  | View Timecard Close Window                     | 5/                 |

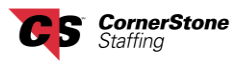

Enter the time you arrived, how many minutes you took for a lunch break and what time you left into the correct fields and then click the *Save and Close* button if you have more hours to enter the next day. If you are done entering hours for the week, click the *Submit Timecard* button.

|                               | 5/28/2012<br>Monday | 5/29/2012<br>Tuesday | 5/30/2012<br>Wednesday | 5/31/2012<br>Thursday | 6/1/2012<br>Friday | 6/2/2012<br>Saturday | 6/3/201<br>Sunday |
|-------------------------------|---------------------|----------------------|------------------------|-----------------------|--------------------|----------------------|-------------------|
| Punch In<br>Lunch Break (min) |                     |                      |                        |                       | 8:00 AM            |                      |                   |
| Punch Out                     |                     |                      |                        |                       | 5:00 PM            |                      |                   |
|                               | 0.00                | 0.00                 | 0.00                   | 0.00                  | 8.00               | 0.00                 | 0.00              |
| No                            | tes:                | 8.00 Regul           | ar 0.00 Overt          | ime <b>0.00</b> Do    | ouble Time         | <b>8.00</b> Tota     | al Hour           |

You will know your timecard was submitted when you see the following message. Click on the *Close Window* button when finished.

| X   |                         | Enter Time for Assignment 173898 | ×            |
|-----|-------------------------|----------------------------------|--------------|
| ſ   | $\mathbf{\nabla}$       |                                  | 18           |
|     |                         | 1 Timecard Submitted             |              |
|     |                         |                                  |              |
| þ   | Create Another Timecard |                                  | Close Window |
| atz | Elluy Filliary          |                                  |              |

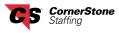

/

If you did not submit your timecard and you will be entering additional hours, the next time you log in, you will click on *Needs Attention* located on the left hand side of your Home page under Timecards.

| * Helping build | a better workforce.                            | Home Assignments Timecards Pay H                                                                                                    | listory Docum  | ents Job        |
|-----------------|------------------------------------------------|----------------------------------------------------------------------------------------------------|----------------|-----------------|
| Your            | To Do List                                     |                                                                                                    |                |                 |
|                 |                                                | Messages                                                                                                    |                |                 |
|                 | Current Assignments                            | Message                                                                                                    | From           | Received        |
|                 | Data Entry Operator - 6/1/2012                 | Welcome to CornerStone Staffing's Netlink                                                                                                    | Debra Hill     | 06-01-2012      |
|                 | Primary<br>Details »                           | This is an email from                                                                                                    | Debra Hill     | 02-16-2012      |
|                 |                                                | This is an message from                                                                                                    | Debra Hill     | 02-16-2012      |
|                 |                                                | This is a message to                                                                                                    | Debra Hill     | 01-26-2012      |
| $\Box$          | Timecards                                      | ALL CornerStone offices will be                                                                                                    | Debra Hill     | 11-14-2011      |
|                 | - Active<br>- Needs Attention (1)<br>Submitted | Showing 1-5 of 6                                                                                                    | « Previous     | 1 2 Next        |
|                 | Completed                                      | From Debra Hill on 6/1/2012                                                                                                    |                |                 |
|                 |                                                | Welcome to CornerStone Staffing's Netlink. We are ex<br>and we think you will find the system easier to naviga<br>branch office if you have any questions. |                |                 |
|                 |                                                |                                                                                                    | Reply to Debra | a Hill's Messag |

Click on the *Edit/Submit* button in order to get back to your saved timecard then follow the instructions on page 3 regarding how to enter your time and submit your timecard.

| CornerStone<br>Staffing<br>Hejang build a better workforce. |                                                                         | Home      | Assignments                                     | ()<br>Timecards | Pay History | Documents     | JobBoard     |  |  |  |  |
|-------------------------------------------------------------|-------------------------------------------------------------------------|-----------|-------------------------------------------------|-----------------|-------------|---------------|--------------|--|--|--|--|
| Active Needs Attention (1) Submittee                        | d Completed                                                             |           |                                                 | Assignment ID   | 173898      | X Exac        | Matches Only |  |  |  |  |
|                                                             | Results are filtered by search. <u>Clear search to see all results.</u> |           |                                                 |                 |             |               |              |  |  |  |  |
| May 27, 2012 to Ju                                          | May 27, 2012 to June 3, 2012                                            |           |                                                 |                 |             |               |              |  |  |  |  |
| Not Submitted                                               | Paycode <b>Reg</b><br>Costcode                                          |           | ata Entry Opera<br>Iministration - A<br>#173898 |                 | 8.00 7 - 3  | Edit / Submit | *            |  |  |  |  |
|                                                             | 8.00 Total Hours                                                        |           |                                                 |                 |             |               |              |  |  |  |  |
|                                                             |                                                                         | Show More | Timecards <b>V</b>                              |                 |             |               |              |  |  |  |  |